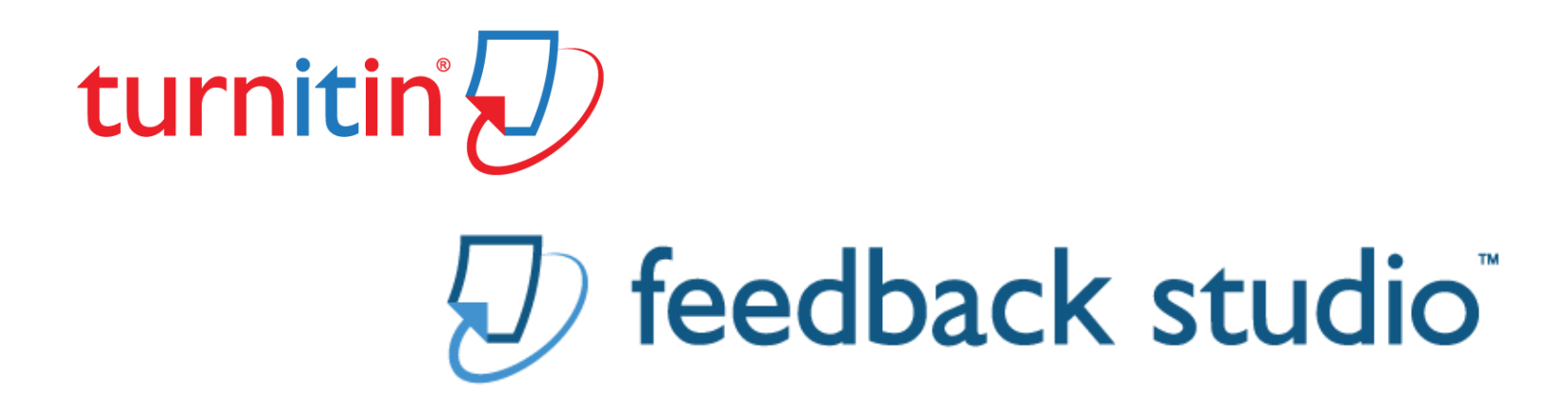

#### Moodle Assignment with Turnitin d٤

- Submitting an Assignment
	- \*\*Turnitin End-User Licence Agreement
	- \*\*Acceptable files for submission
- Accessing the Turnitin Originality Report
- The Turnitin Originality Report
- Editing a submission

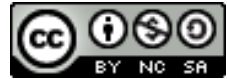

This guide was created by Lesley Hamilton (eLearning Officer, School of Life Sciences) and is licensed under a [Creative Commons Attribution-NonCommercial-ShareAlike](http://creativecommons.org/licenses/by-nc-sa/4.0/) 4.0 International License

## Submitting an Assignment: Uploading your file submission

- Navigate to the correct Moodle course
- Find the section where the Assignment link is located
- Click the **Assignment link**
- Click the **Add submission** button
- **Turnitin EULA?** See next page for details\*\*
- Read the **Declaration of Originality**
- Click the **checkbox** for "I conform that I have read, understood and have complied with this statement"

To upload your file (in the format instructed by your tutor), either:

- 1. Click the **Add a file** icon and follow on-screen instructions to select and upload your file for submission, or
- 2. Drag and drop the correct file here
- 3. Once you have added your file submission, click the **Save changes** button.

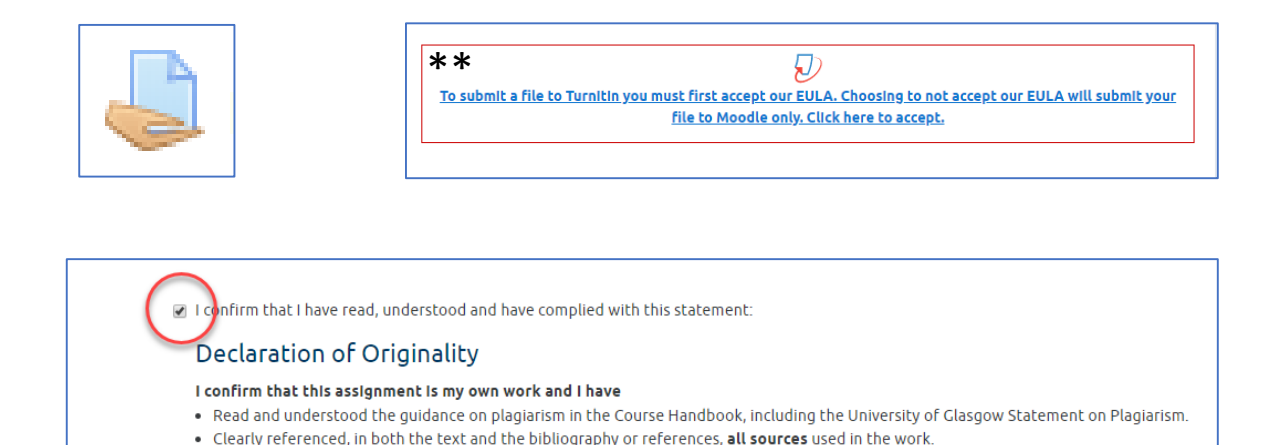

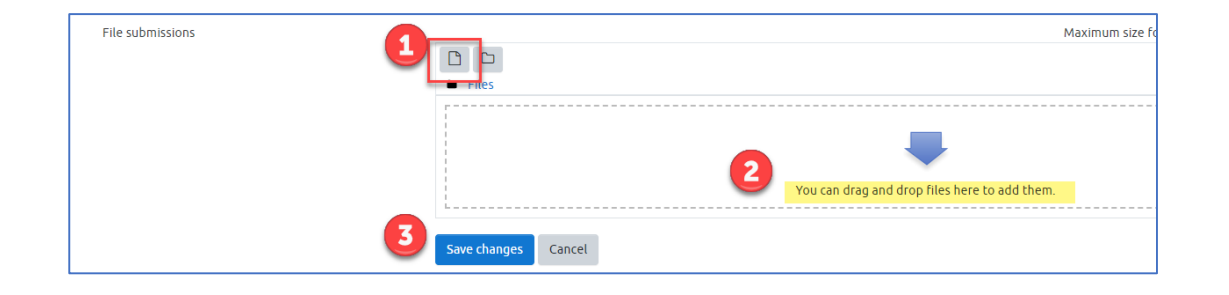

### Turnitin EULA (End-User Licence Agreement)

The Turnitin EULA only appears, if you haven't submitted to Moodle Assignments with Turnitin befo

To accept the **Turnitin EULA.**

- Click the link "**Click here to accept**"
- Read the Turnitin EULA
- Click the **I agree** button to accept the EULA

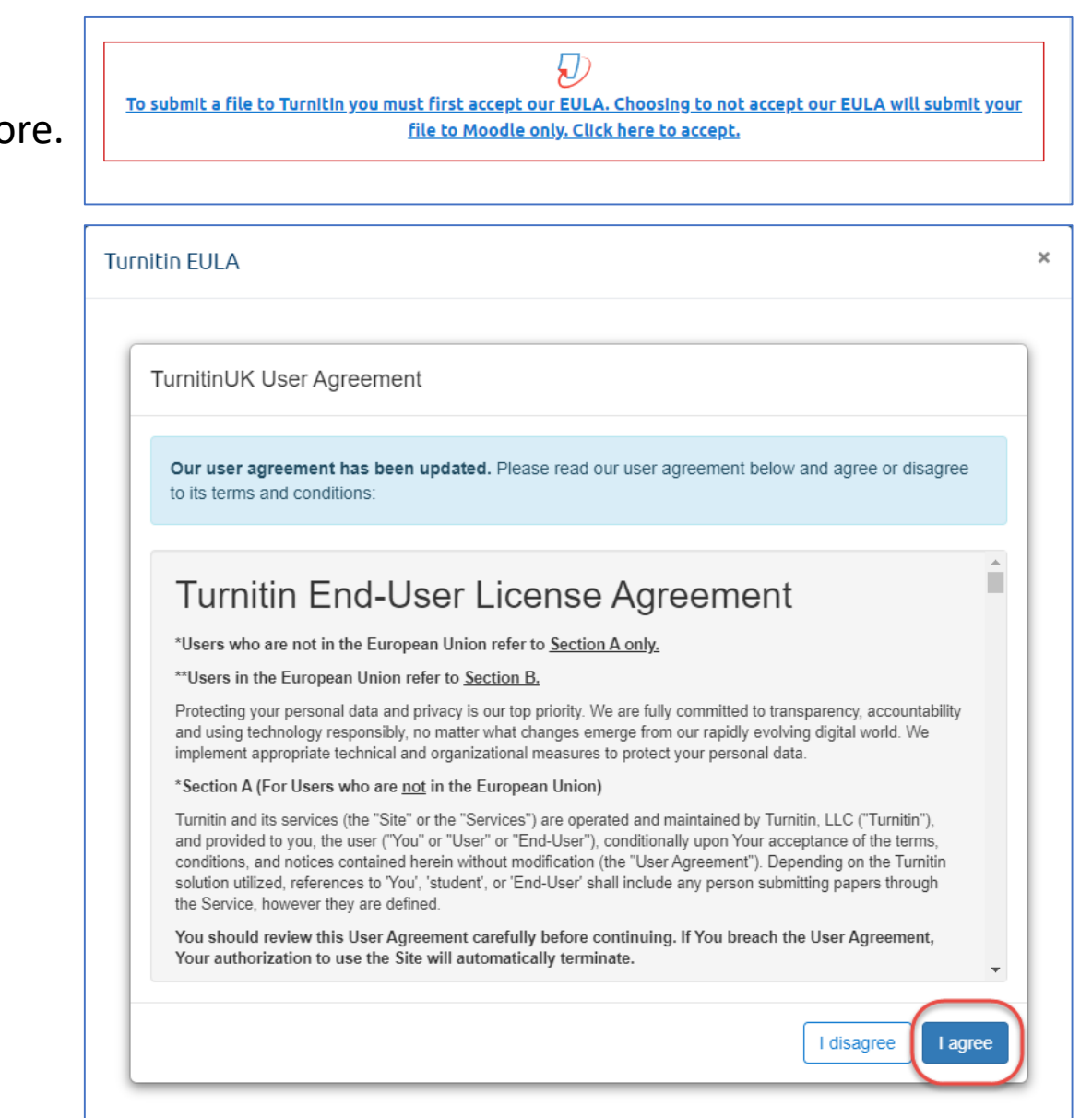

# Accessing the Turnitin Originality Report

Once you have submitted your file, it takes Turnitin about 15 minutes to publish the Originality report. (**See next page for more details**)

To review your Originality report re-open the Assignment link by clicking the assignment submission link.

- 1. The submitted file name
- 2. Date and time of submission
- 3. The percentage matching score

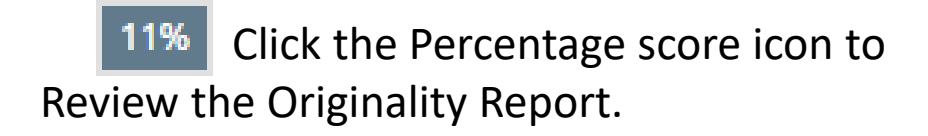

The Originality report will open in a new browser tab.

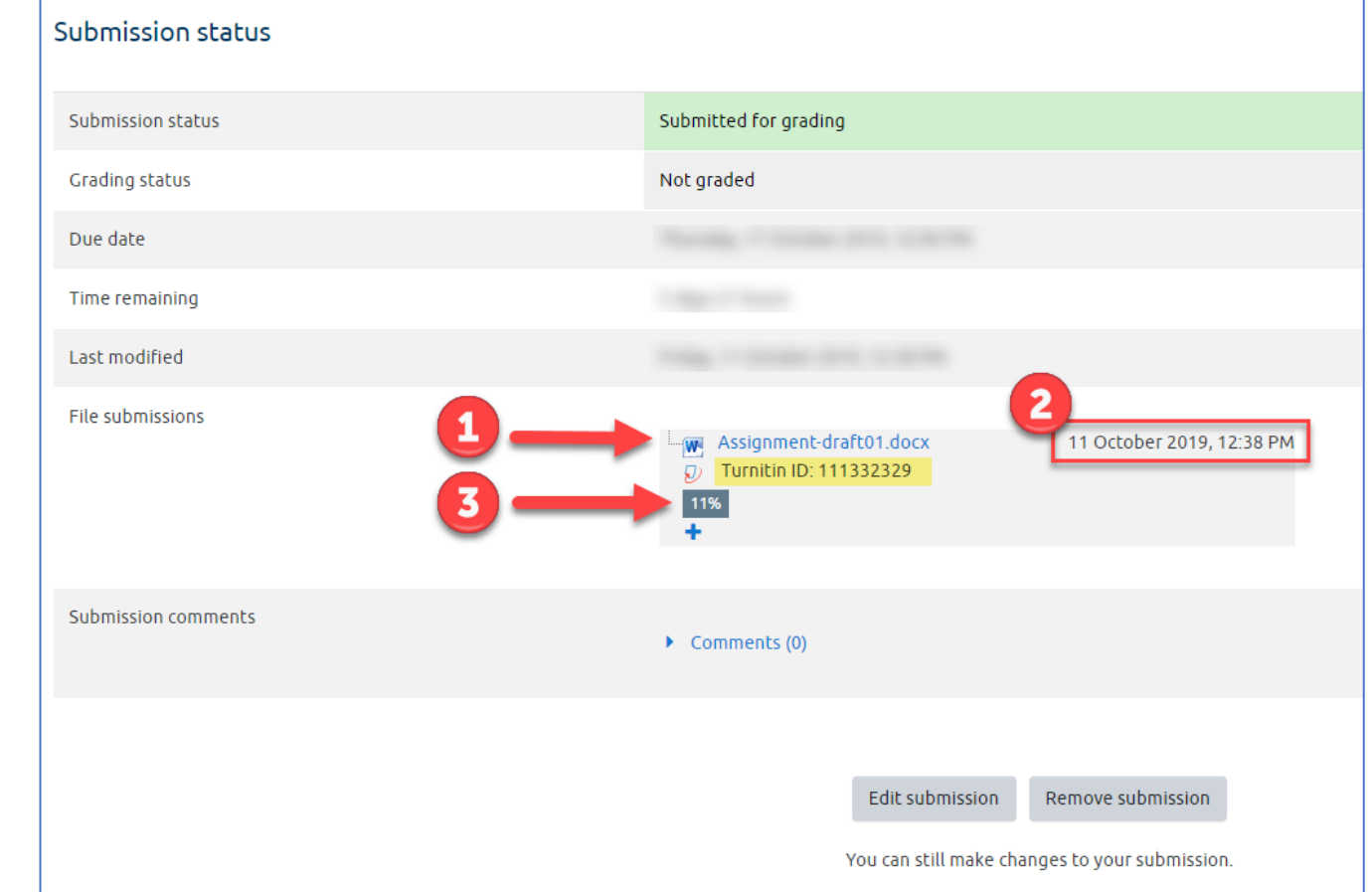

**Note**: the file submission will have a unique TurnitinID. You will also receive an emailed digital receipt of your submission.

# Turnitin: Waiting times for Similarity Reports

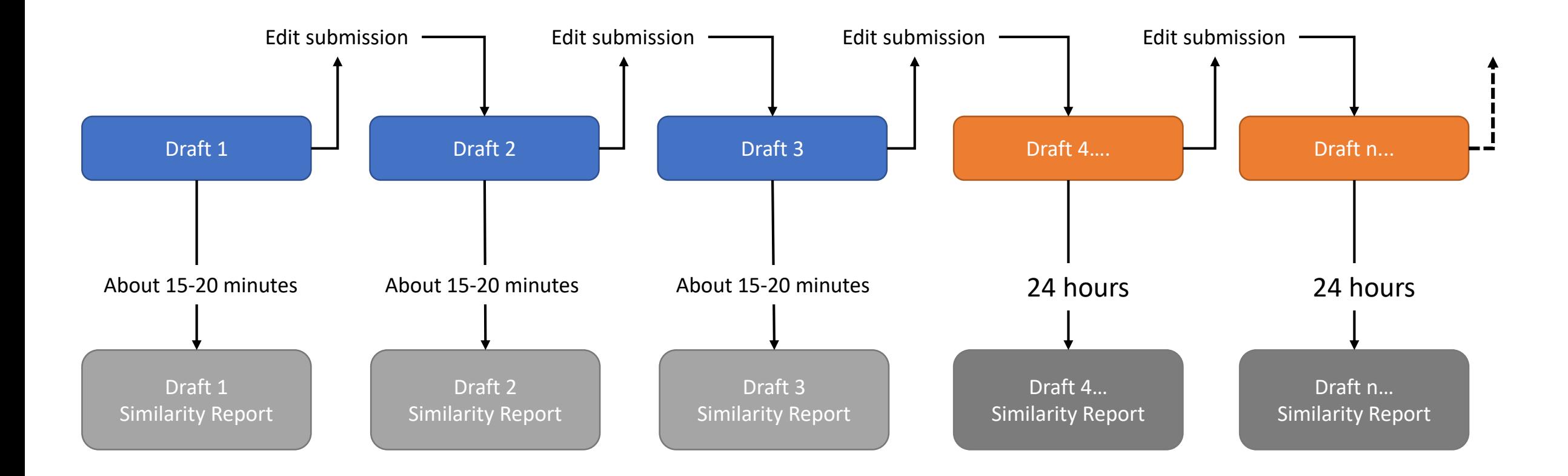

New Turnitin Similarity/Originality reports are generated each time a submission is edited.

After 3 resubmissions, i.e. on the **4 th and any subsequent 'Edit submissions/resubmissions'** you will need to **wait 24 hours** before the similarity/originality report is available to view.

# What file types can I submit when Turnitin is enabled?

Always submit the file type as instructed by your lecturer.

If your lecturer has not specified the type of file you should submit, then it is important to note the following rules when submitting to an Assignment with Turnitin enabled.

#### **Common acceptable file types Notes Notes**

- Microsoft Word (.doc and .docx)
- Adobe PDF (.pdf) these files must contain editable (highlightable) text
- Plain text (.txt)
- Rich text format (.rtf)
- Microsoft PowerPoint (.ppt and .pptx) Turnitin excludes animations, video and presenter notes from slides when submitted
- HTML

- Files **must contain** at least **20 Words**.
- Files **must not** be greater than **100 MB** in size.
- File **must not** be more than **800 pages** in length.

More file types are listed by Turnitin. See [File Requirements p](https://help.turnitin.com/feedback-studio/turnitin-website/student/submitting-a-paper/file-requirements.htm)age.

# The Originality Report: About the Interface

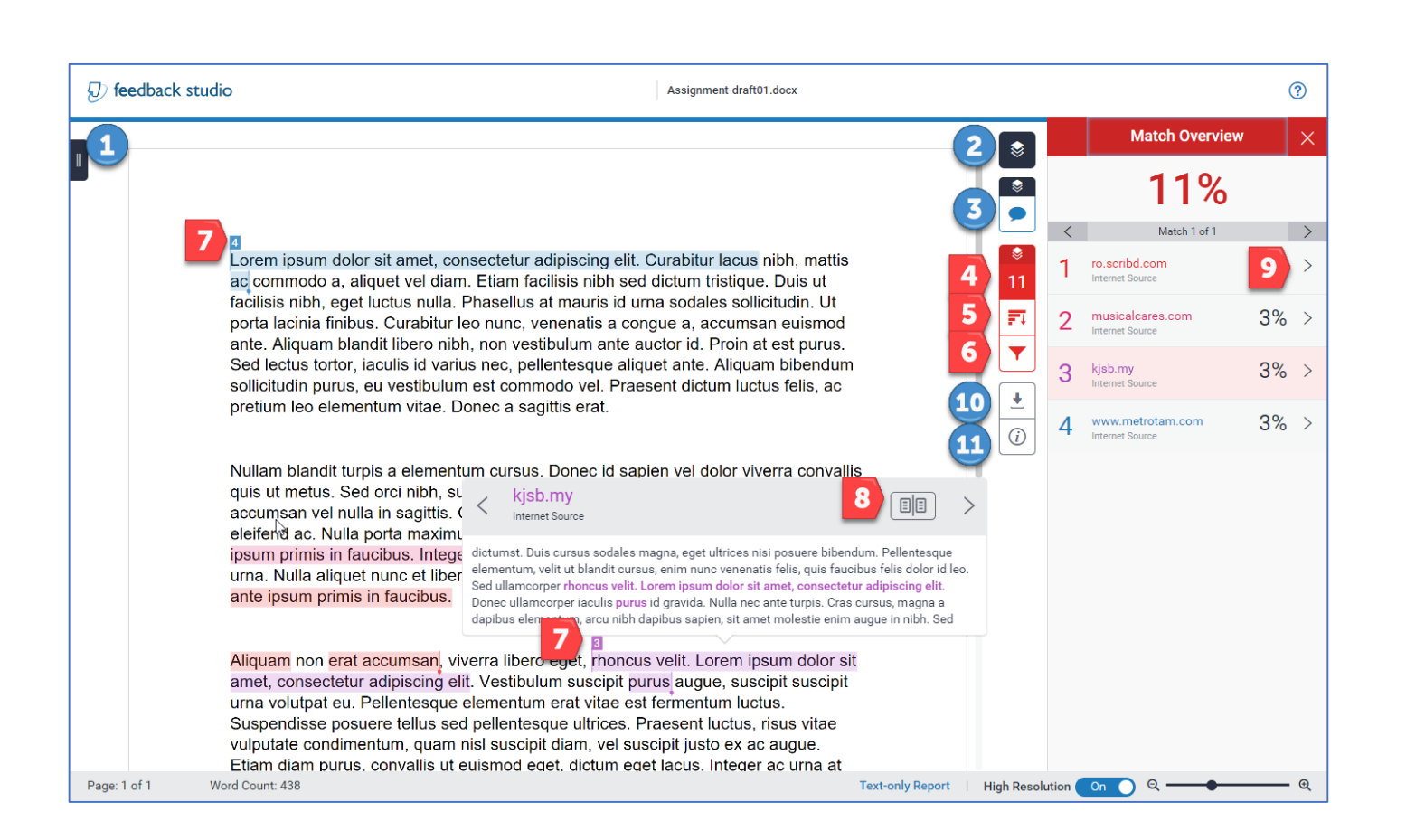

- 1. Click to open Page navigation
- 2. Click to Open the right hand panel
- 3. Feedback
- 4. Overall Similarity Score
- 5. View all matching sources between the submission and Turnitin's databases
- 6. Filter include or exclude the bibliography, quotations, and/or small matches
- 7. Highlights with numbers indicate matched text. The snippets box shows the matched text within the source
- 8. Click this to view the Full source text – appears within the right hand panel
- 9. Click to see a list of all matching sources
- 10. Download original file, originality report and feedback when available
- 11. Information submission details

### Understanding the Similarity/Originality Report

#### $\overline{A}$

Lorem ipsum dolor sit amet, consectetur adipiscing elit. Curabitur lacus nibh, mattis<br>ac commodo a, aliquet vel diam. Etiam facilisis nibh sed dictum tristique Di, mattis action in pour dolor sit amet, consectetur adipiscing elit. Curabitur lacus nibh, matti<br>actilisis nibh, eget luctus nulla. Phasellus at mauris id urna sodeler unit porta lacinia finibus. Curabitur d facilisis nibh, eget luctus nulla. Phasellus at mauris id urna sodales qui to Duis ut<br>porta lacinia finibus. Curabitur leo nunc, veneratis a conque a assollicitudin. Ut<br>ante. Aliguam blandit literature nunc, veneratis a co porta lacinia finibus. Curabitur leo nunc, venenatis a congue a, accumsan euismod<br>ante. Aliquam blandit libero nibh, non vestibulum ante auctorid Decision antes de lectus tortor is put ante aligned that are the set of the ante. Aliquam blandit libero nibh, non vestibulum ante accumstancialismodele.<br>Sed lectus tortor, iaculis id varius nec, pellentesque aliquet ante action at est purus. Sed lectus tortor, iaculis id varius nec, pellentesque aliquet ante. Aliquam bishold<br>sollicitudin purus, eu vestibulum est commodo vel. Praesent distum lucky pretium local sollicitudin purus, eu vestibulum est commodo vel. Praesent dictum luctus felis, ac<br>pretium leo elementum vitae. Donec a sagittis erat pretium leo elementum vitae. Donec a sagittis erat.

Nullam blandit turpis a elementum cursus. Donec id sapien vel dolor viverra convallis quis ut metus. Sed orci nibh, suscipit in urna quis, convallis ultricies massa. Fusce accumsan vel nulla in sagittis. Curabitur sagittis tristique urna, ac ornare sapien eleifend ac. Nulla porta maximus convallis. Interdum et malesuada fames ac ante ipsum primis in faucibus. Integer at magna varius, tristique ligula euismod, molestie urna. Nulla aliquet nunc et libero finibus pharetra. Interdum et malesuada fames ac ante ipsum primis in faucibus.

Aliquam non erat accumsan, viverra libero eget, rhoncus velit. Lorem ipsum dolor sit Aliquam non erat accumsan, vivena libero eget, mondo com estample<br>amet, consectetur adipiscing elit. Vestibulum suscipit purus augue, suscipit suscipit amet, consectetur adipiscing elli. Vesubulum suscipit parte est fermentum luctus.<br>urna volutpat eu. Pellentesque elementum erat vitae est fermentum luctus. Guspendisse posuere tellus sed pellentesque ultrices. Praesent luctus, risus vitae<br>Suspendisse posuere tellus sed pellentesque ultrices. Praesent luctus, risus vitae

Suspendisse posuere tellus sed pellentesque ultrices. Praesent luctus, risus vitae<br>Autoutoto conditionalism curso elef cuccioit diomandices. Praesent luctus, risus vitae<br>Protections conditionalism cursos elef cuccioit diom urna volutpat eu. Pellentesque elementum suscipit purus<br>Suspendisse posuere tellus sed pellentesque utiliae est fer amet, consectetur adipiscing elit. Vestibulum suscipit purus velit. Lore<br>urna volutpat eu, Pellentesque elementum erot situati purus augue, Aliquam non erat accumsan, viverra libero eget, moncus velit.<br>amet, consectetur adipiscing elit. Vestibulum suscipit

The similarity report highlights all text that matches with the content on Turnitin's databases, including classmates.

It is up to the course coordinator to evaluate the matches and determine if parts are plagiarised or not.

A high score does not necessarily indicate plagiarism. Just as low scores do not exclude plagiarism.

#### **Information about avoiding plagiarism**:

- LEADS Students [Plagiarism](https://www.gla.ac.uk/myglasgow/leads/students/plagiarism/)
- [Oxford Brookes Video: Turnitin interpretation from Oxford](https://youtu.be/VhQrJJDBC_0)  Brookes (old resource, recorded using the an older version of Turnitin but still relevant)

### Editing your Assignment Submission

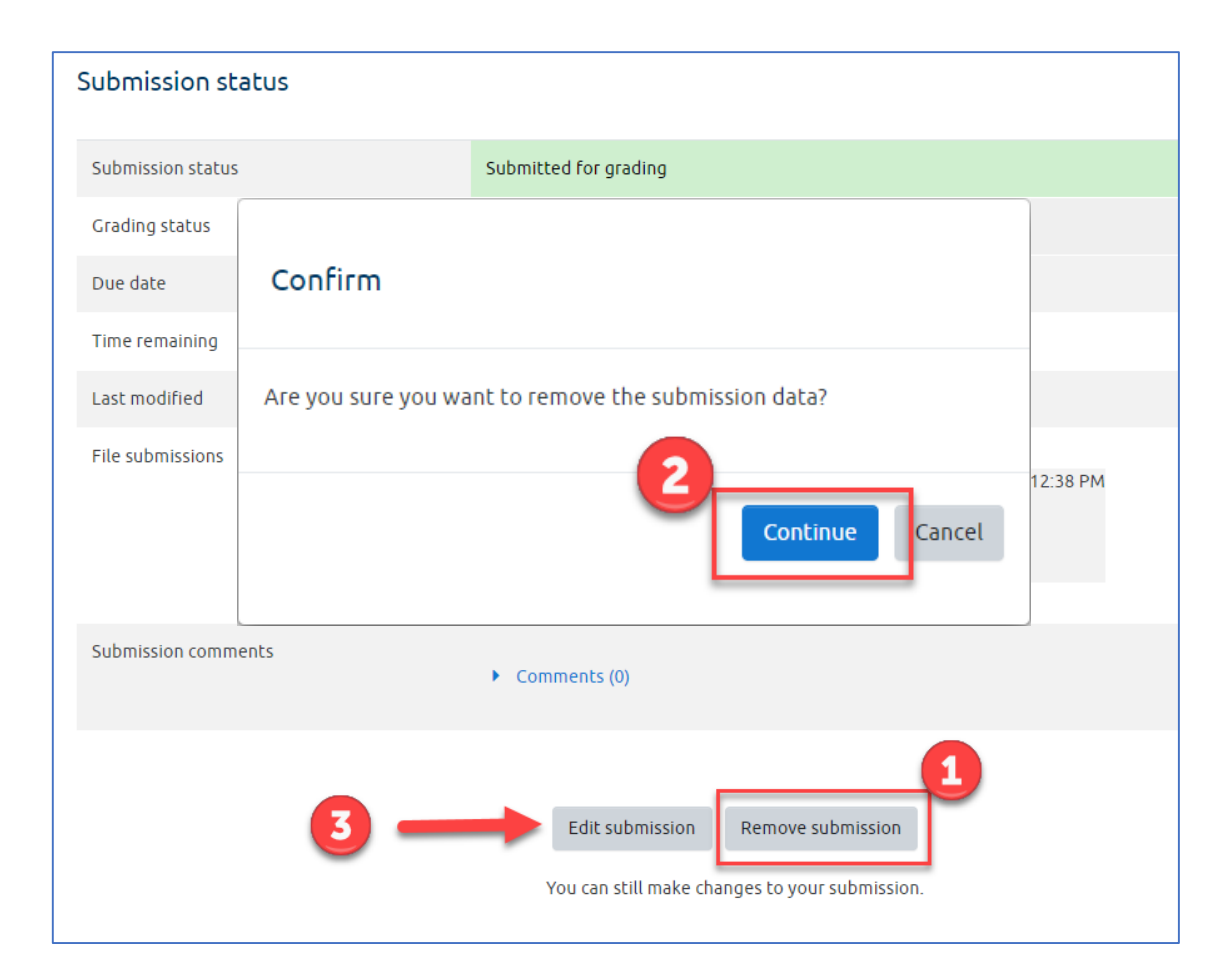

#### **To edit your submission**:

- Click the Assignment to open the Submission status page
- 1. Click the **Remove button**
- 2. Click the **Continue button** to confirm
- 3. Click the **Edit submission** button to upload your revised file submission

When uploading revised file submissions, the file submissions page contains:

- Declaration of Originality which you should click to confirm that you have read the statement
- Notice from Turnitin regarding submissions and the return of Similarity/Originality reports

You have already submitted a paper to this assignment and a Similarity Report was generated for your submission. If you choose to resubmit your paper, your earlier submission will be replaced and a new report will be generated. After 3 resubmissions, you will need to wait 24 hours after a resubmission to see a new Similarity Report.